# CU) CONTENTWRITERS.COM

#### WRITER AND EDITOR USER GUIDE

#### Table of Contents

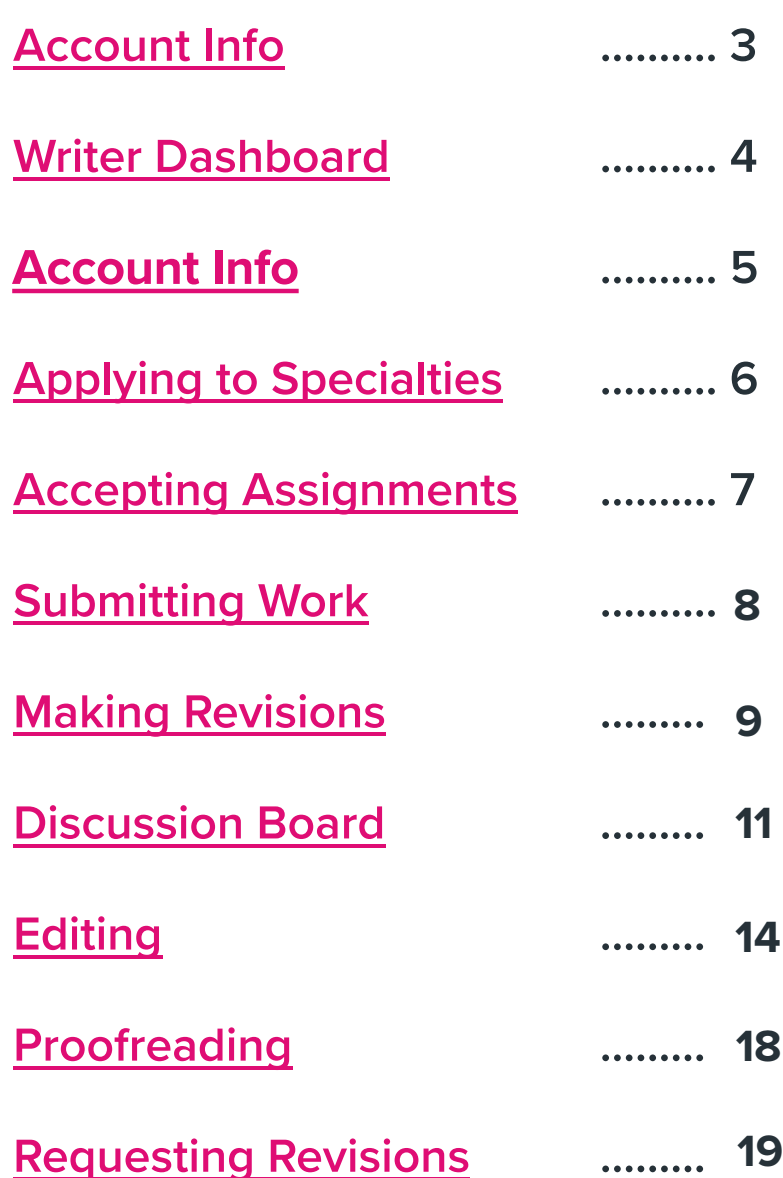

#### Account Info

When you signed up to be a writer with CW, you created an account with your email address and a chosen password.

Once accepted, this account is activated and you can sign in at: https://contentwriters.com/accounts/login.

After logging in, you can access and update your account information by selecting **'Account'** from the left hand navigation bar.

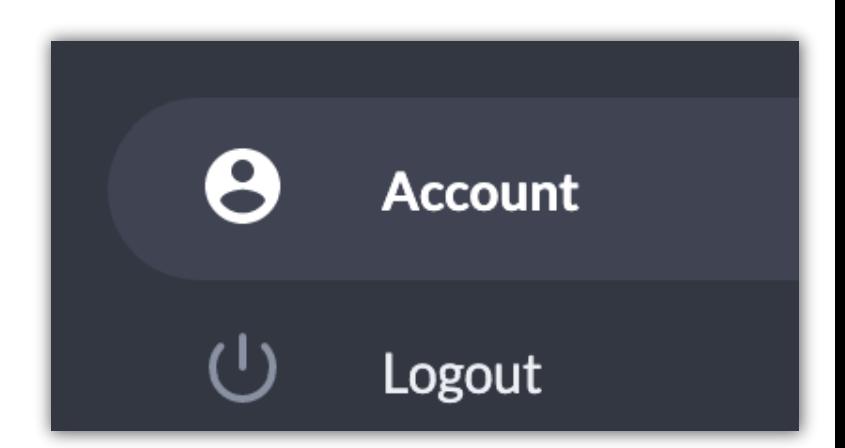

Now let's take a look at the features you can access in your dashboard!

#### **Writer Dashboard**

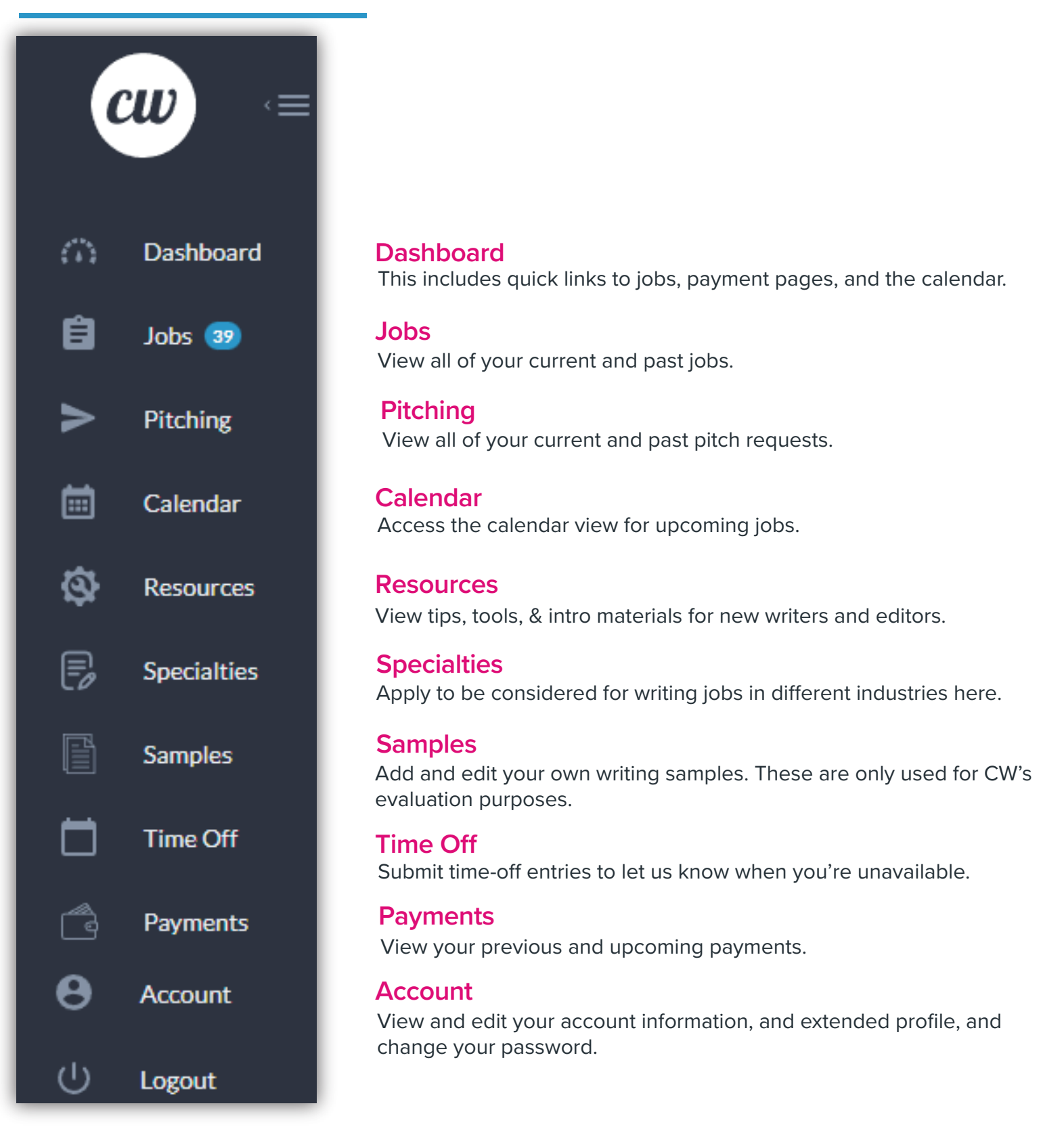

 $\bm{r}$ ii

### Account Info

Your account info section allows you to add useful information about your background.

Please upload a completed W9 form and enter your PayPal email address to get your account set up for payment.

You can also update your password here.

Ensure that the **experience** and **personal information** sections are up-to-date.

This helps us get a full picture of your background and areas of expertise, which allows us to match you to the jobs that best suit you!

Make sure you click **save profile** after updating this information.

If you are a writer, you can also choose to receive text notifications for new job assignments here.

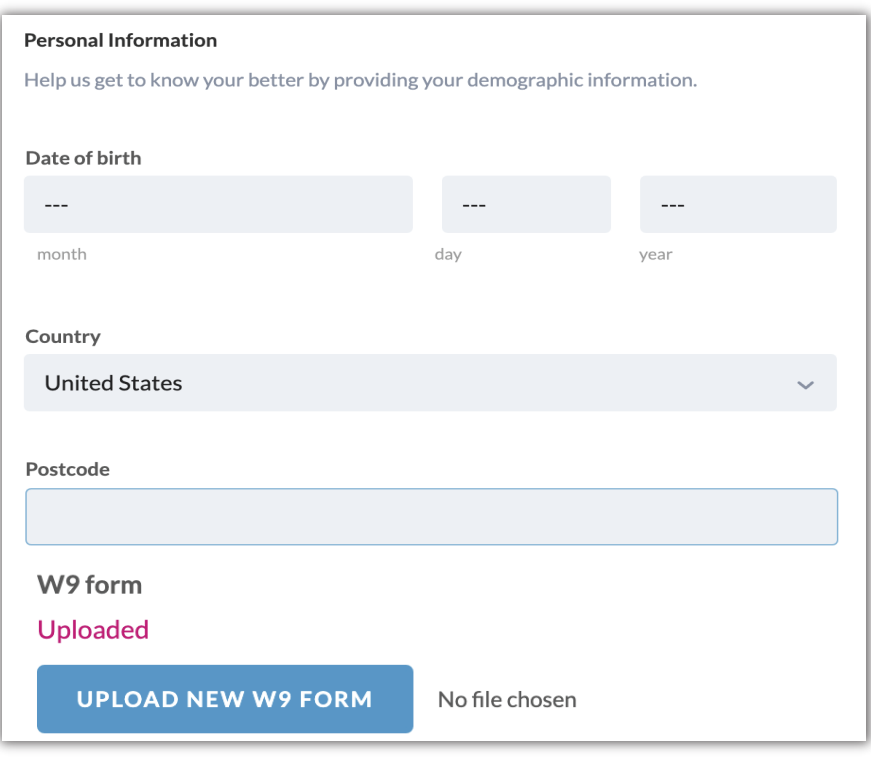

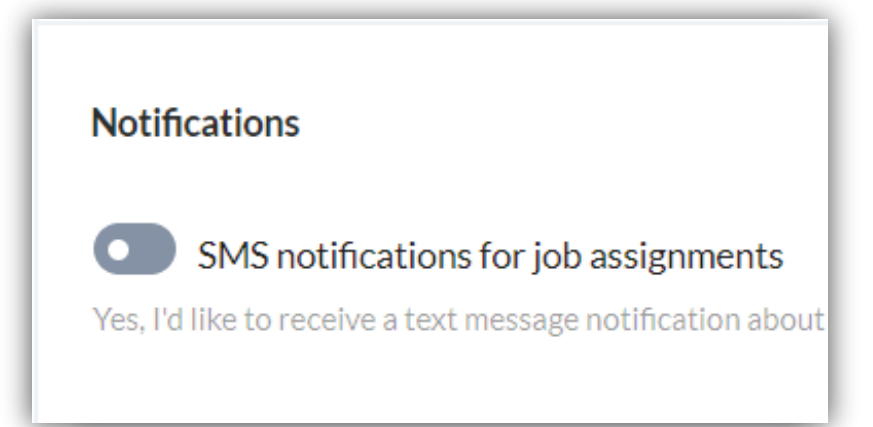

# **Applying to Specialties**

If you wish to apply to additional specialties, you can do so by clicking **specialties** on the main navigation side bar.

You'll see the industries for which you're already approved, and be able to submit additional applications under **apply to a specialty.**

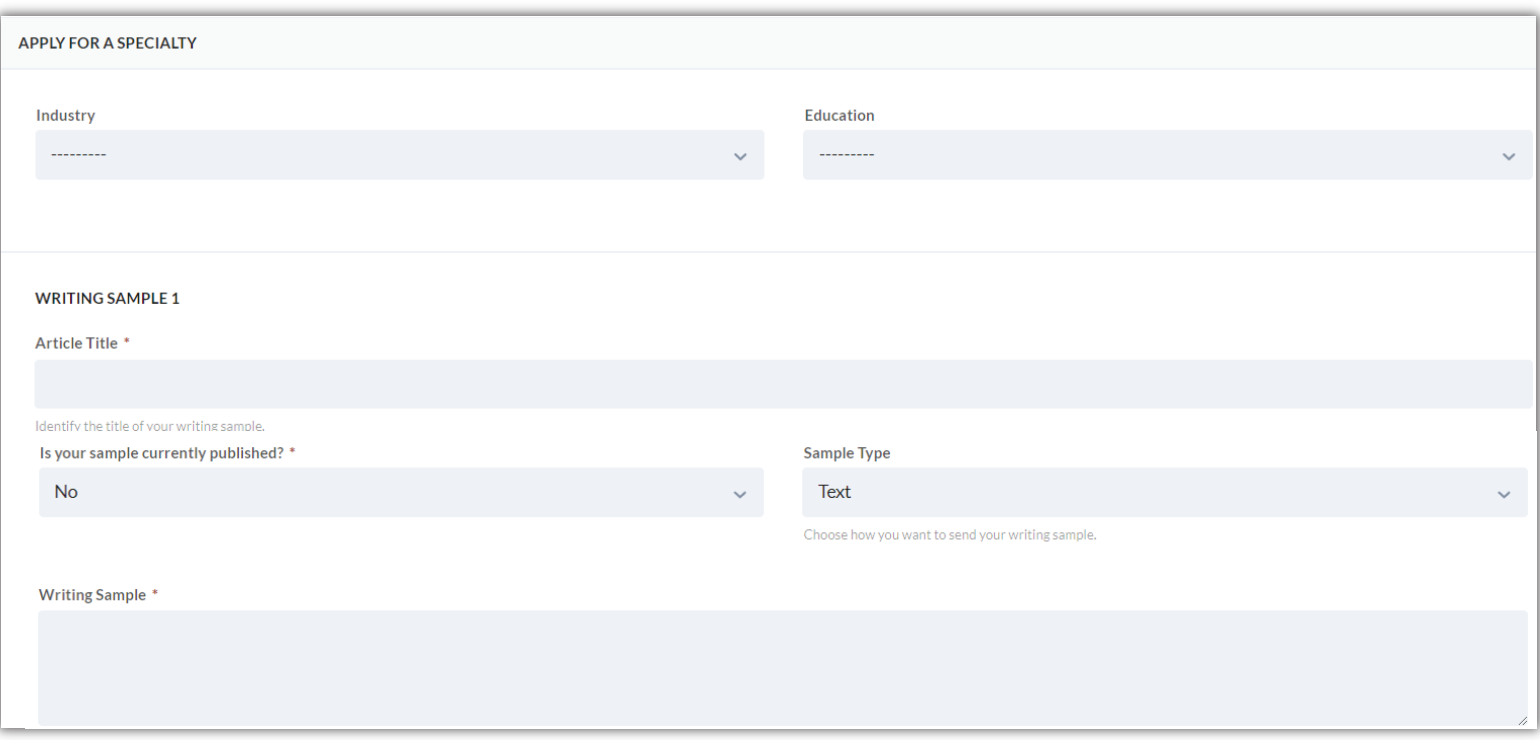

Here, you'll be asked to submit 3 relevant writing samples of 500-1,000 words each.

**\*Please Note:** You may apply to any specialties you have experience working in or writing about. However, to be considered for the Legal industry, you must have a J.D. or be a third-year law student.

# **Accepting Assignments**

If you are interested in completing an assignment you've been offered, we ask that you confirm by accepting the job.

To accept an assignment, you can click "Accept" in the email offer, or log into your account and scroll over any jobs in the queue that have **pending** as the status. Click the status badge to open the information page.

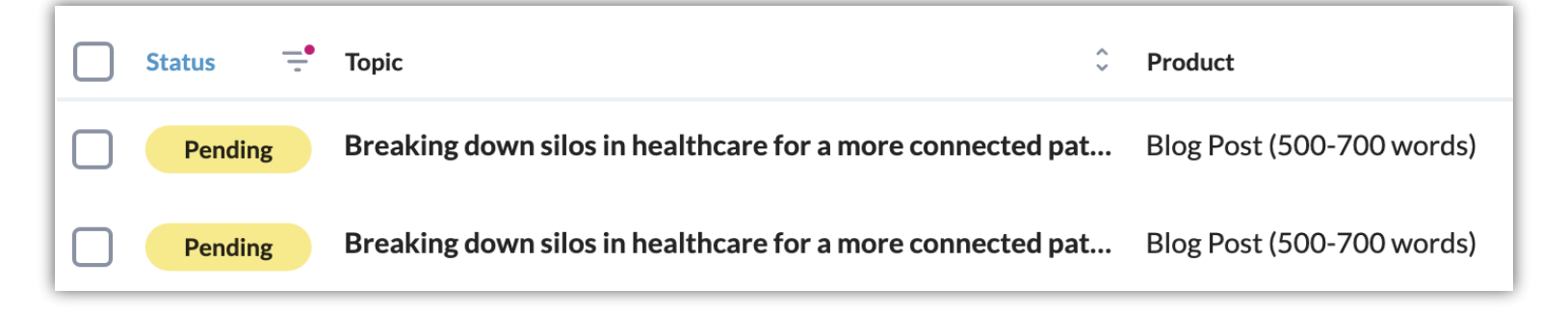

Make sure to review the entire job order carefully, including the information in the **job details** section. Pay extra attention to your deadlines.

To accept a job, click on the blue button at the bottom of the page that is labeled **Accept Job**.

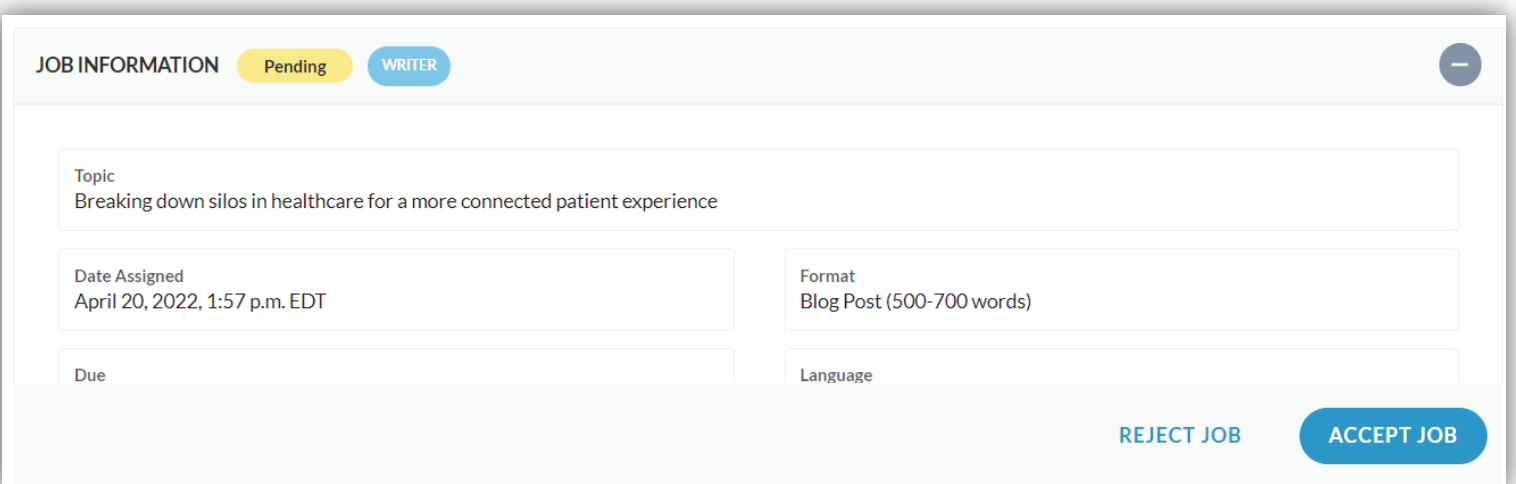

# Submitting Work

To submit work, select any assignment that has **writing** as its status and click on the status badge to open the job detail page.

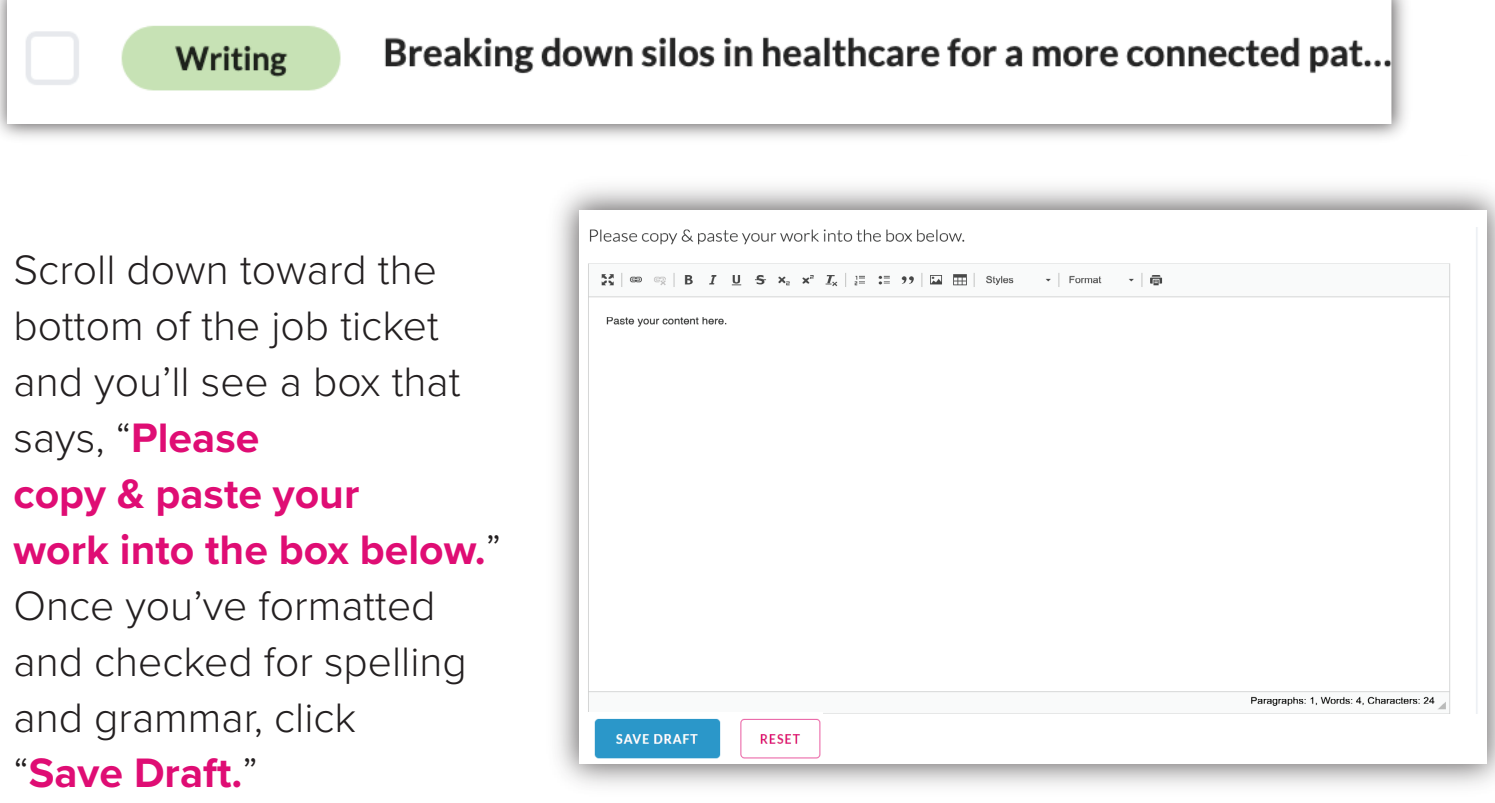

If you are ready to send in your draft, click "**Submit Draft To Editor.**"

The majority of your content will be uploaded in the manner above. However, if the client has requested the content in a Word or Excel document, you will be prompted to upload an attachment instead.

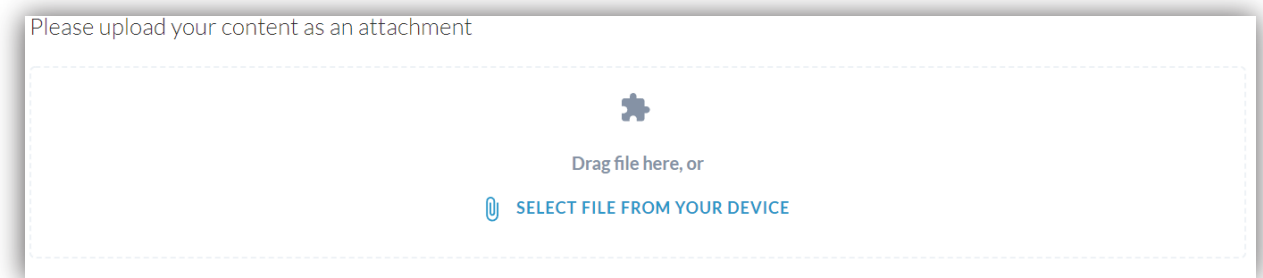

# **Making Revisions**

Once you submit your draft to the editorial team, you will not be able to revise your content unless requested by the editor, proofreader, administrator, or client.

If you realize you've submitted something in error, please reach out to us or your editors via the **Discussion Board.**

If you receive a revision request, the job's status will now saw **revising**. Click the status badge to open the assignment.

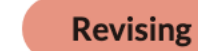

**Pending Topic Pitching - AM SM** 

View the draft history on the right-hand navigation menu to see the revision request comments. You can also access the latest draft here.

**When revising, it is imperative to work from the most recent draft.**

**That is the version of the assignment that has gone through various stages of editing and proofreading.** 

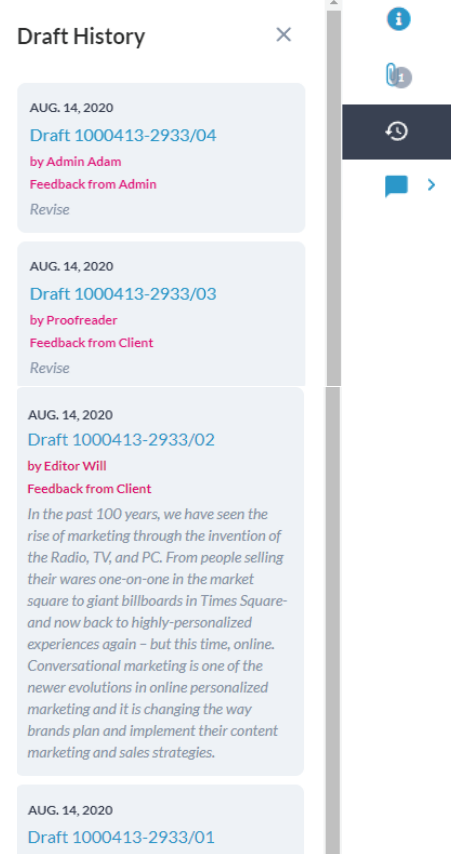

**:ONTENTWRITERS.com** | Writer and Editor User Guide

#### **Making Revisions (continued)**

If the draft has inline comments, they will be presented initially next to the draft in the Comments column.

If you make edits that remove the section of the draft to which the comment was applied, the comment will be moved to the Resolved column.

**::** Comments **:: Resolved** Paragraph B Lorem ipsum dolor sit amet, consectetur adipiscing elit. Fusce viverra lacus et Barak 10-04-2023 08:20AM **B** commodo eleifend. Vestibulum change to "conductor" eu metus sollicitudin, sollicitudin ex at, suscipit nisl. Nam nec nulla bibendum, semper elit ut, eleifend nibh. Fusce at aliguam odio. **::** Comments **::** Resolved  $\vdots$ Paragraph B Lorem ipsum dolor sit amet, "consectetur" conductor adipiscing elit. Fusce viverra lacus et Barak 10-04-2023 08:20AM commodo eleifend. Vestibulum R eu metus sollicitudin, change to "conductor" sollicitudin ex at, suscipit nisl. Nam nec nulla bibendum, Wynona Today 04:22PM semper elit ut, eleifend nibh. Fusce at aliquam odio. Marked as resolved Maecenas eu lectus semper, blandit ex eu, mollis nunc. Donec iaculis nunc ante,

You can manually resolve comments by clicking the checkmark in the corner.

Manually resolved comments can be unresolved by clicking the *Reopen* icon in the corner.

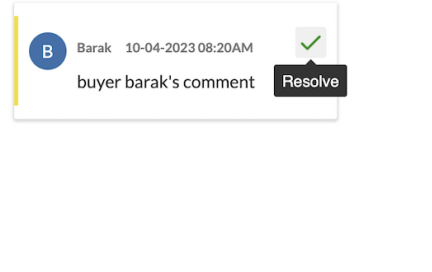

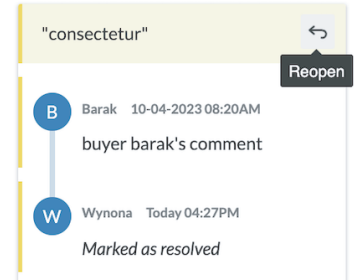

#### Discussion Board (Sending Messages)

The discussion board enables you to communicate with the writer, editor, proofreader, CW Admin, or client about job-specific questions & notes.

Locate the discussion for the job you wish to address by selecting the chat bubble icon on the job list or detail page.

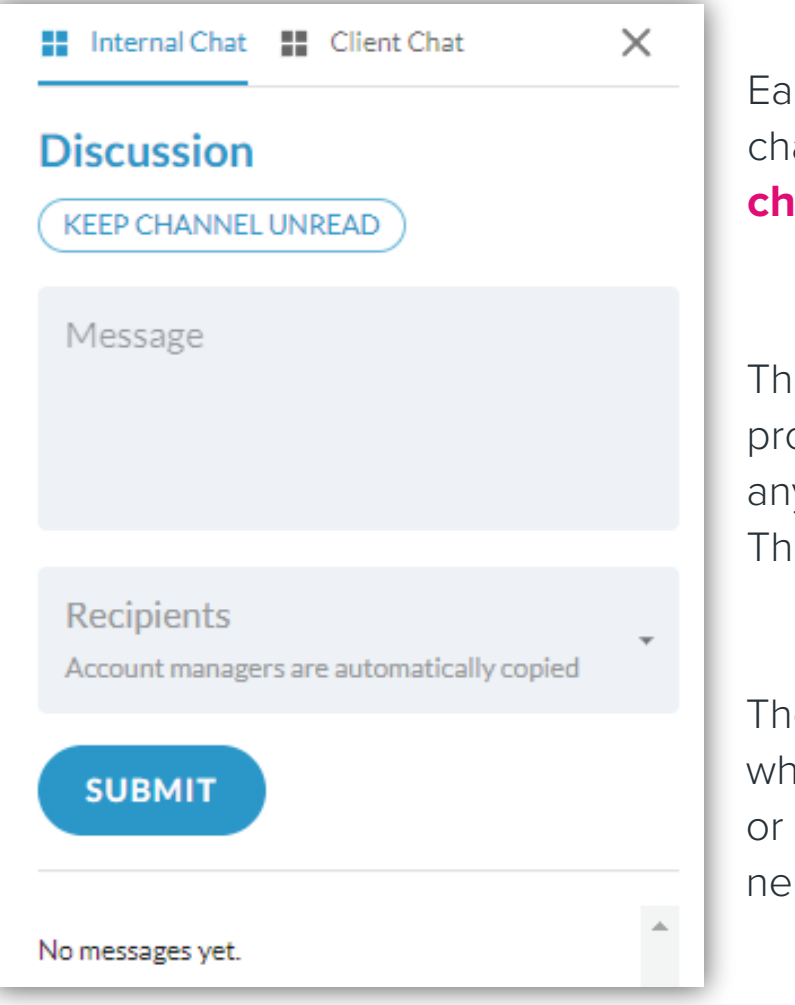

Each job includes two discussion board channels: an **internal chat**, and a **client chat**.

The **internal chat** allows writers, editors, proofreaders, and CW admins to resolve any questions or issues about specific jobs. The client cannot view this channel.

The **client chat** includes all of the people who are on the internal chat, plus the client or buyer. This chat is only to be used if you need to communicate directly with the client.

All discussion boards are monitored by ContentWriters administrators and the client chat should only be used to ask the client very specific questions regarding the briefs for assigned jobs.

#### Discussion Board (Sending Messages Continued)

Use the tabs on the top of the discussion panel to toggle between the internal and client chats.

Once you are in the desired channel, type your question or comment, choose a recipient(s), and hit submit.

In this example, we will direct a question to the editor using the **internal chat**.

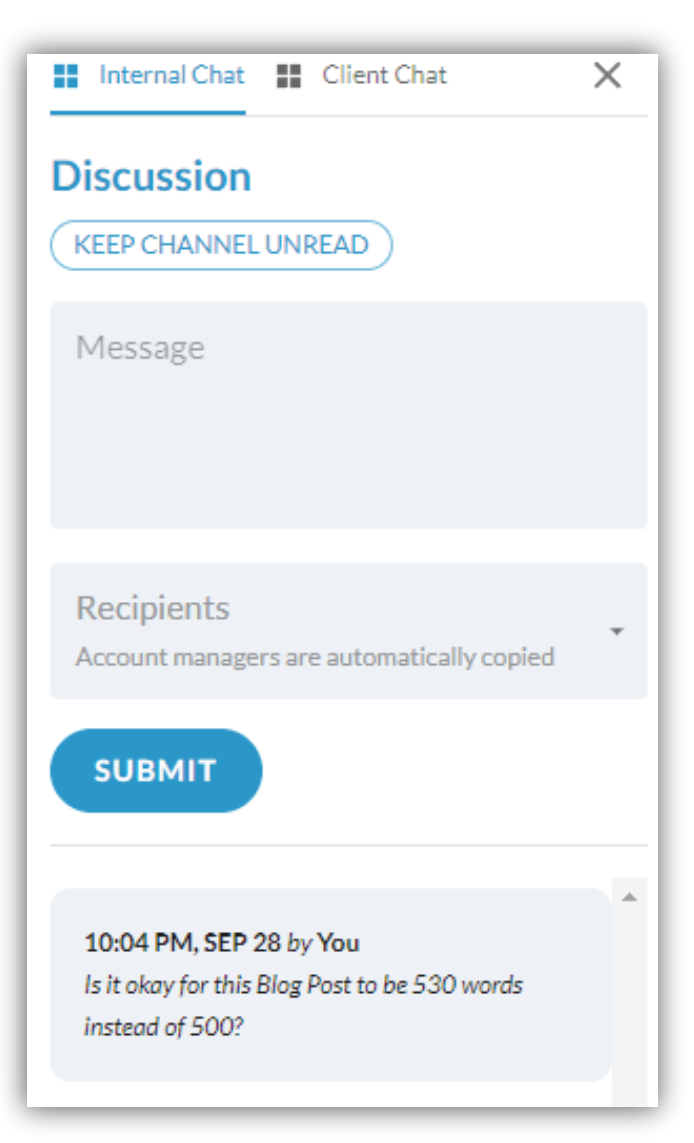

Account managers are automatically notified when you send a message, but you can select additional recipients to flag if desired.

Each user that is selected will then be notified via email with a direct link to this chat, explaining that their attention is required.

**Once you enter your message, it will be visible in the message history below the submit button.**

#### Discussion Board (Viewing Messages)

If another user has flagged you on a message, the chat bubble icon will display with a pink **@** sign.

If you were not flagged but there is a new unread message on a channel you have access to, the icon will display with a pink dot instead.

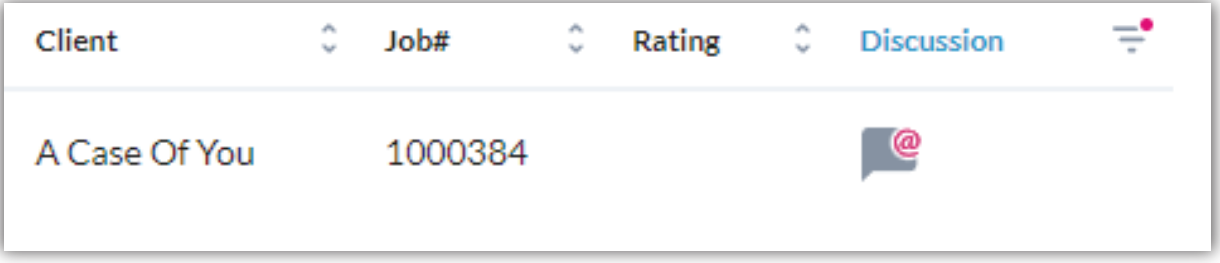

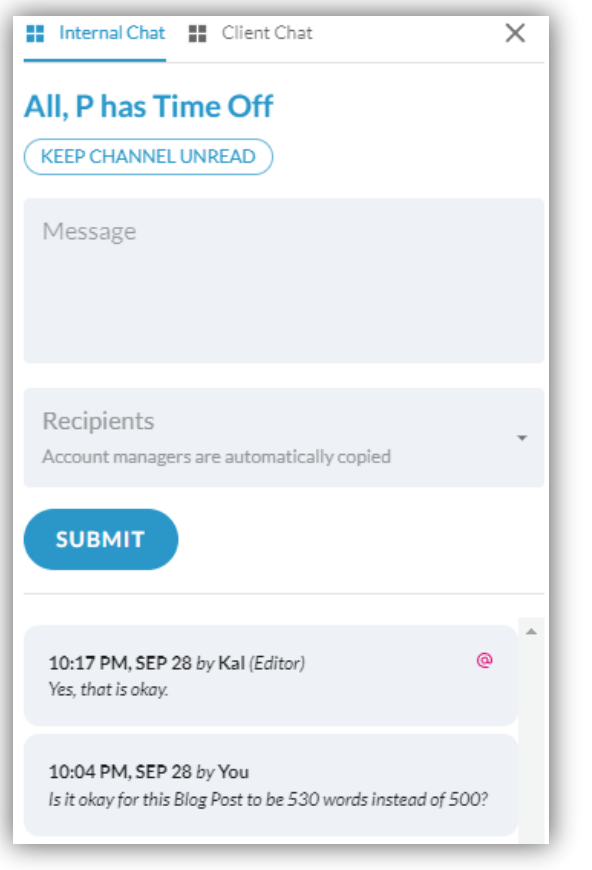

When you open the discussion, the message history will show you where you have been flagged and/or which messages are unread.

If you cannot respond to the thread right away and worry you will forget, you can keep the channel unread.

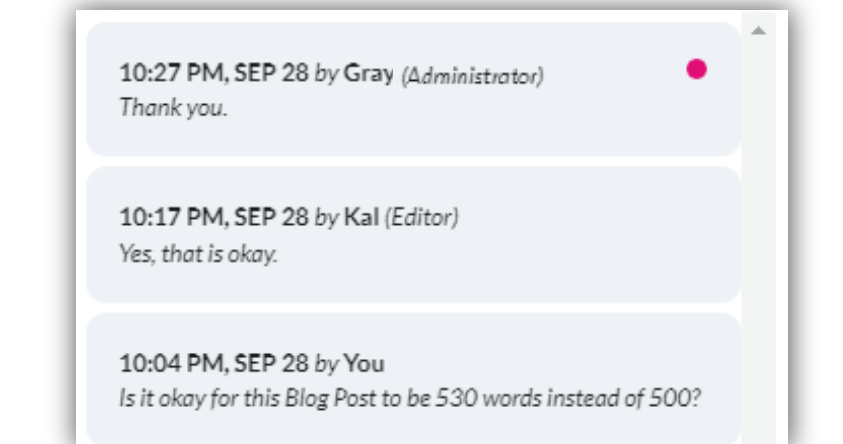

# Editing

If you were assigned as the editor for a particular job, log into your dashboard and look for any assignment with the status **Editing and the role of Editor** and click the status badge to open the job detail page.

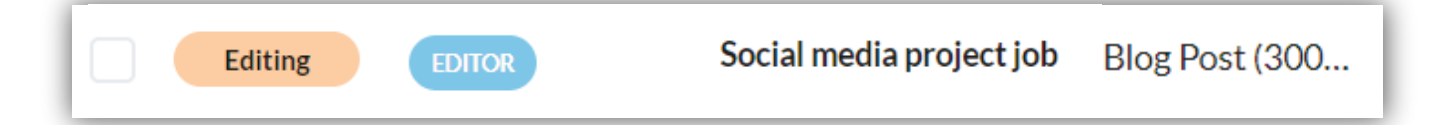

Once you have opened the job's main page, you'll see the job's information, content brief, and drafts. These sections can be collapsed so you can focus on the draft, and the right sidebar also provides access to the job's information and draft history.

To edit the latest draft, scroll down to **add a new draft** and either work directly in the text editor, or **download the draft** to work outside of the system.

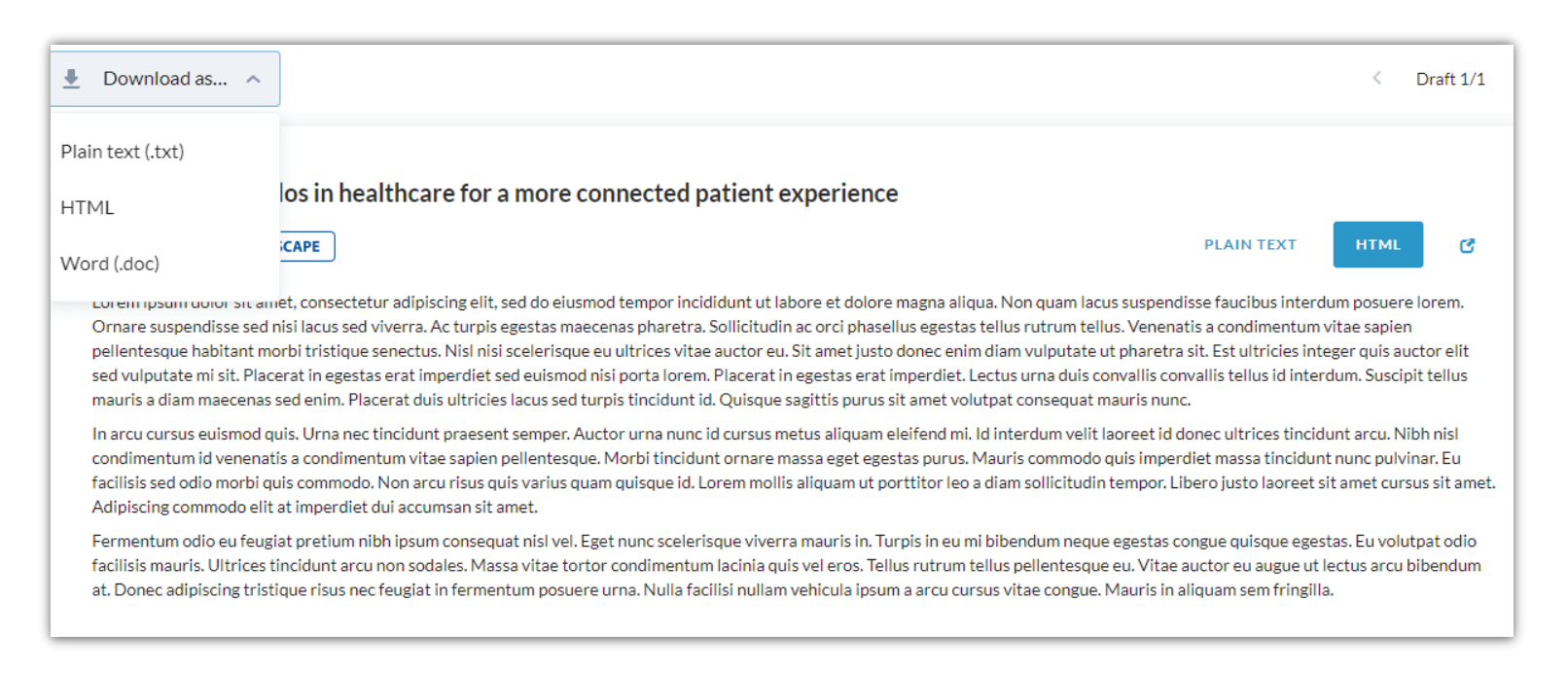

#### Editing (continued)

**Note:** Double-check that the formatting of your draft was not compromised in the **paste from Word** process. If it was, you can use the in-system formatting toolbar to resolve any issues and re-save your draft.

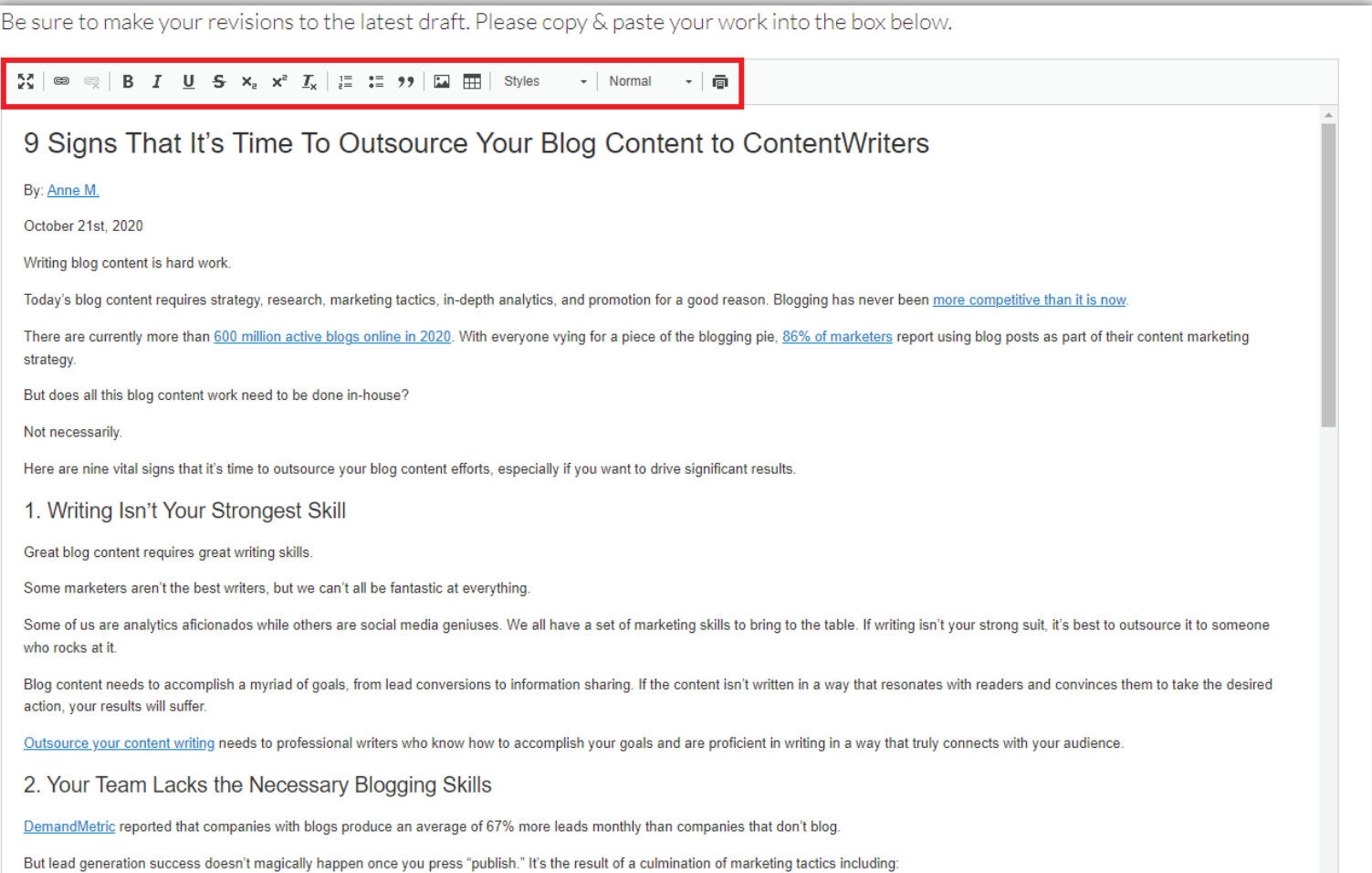

### Editing (continued)

Once you have saved your draft, click submit to proofreader. You will be prompted to give feedback and rate the draft at this time.

Your feedback helps the ContentWriters team know if the brief was met and provides a high-level view on the strengths and improvement areas of the piece.

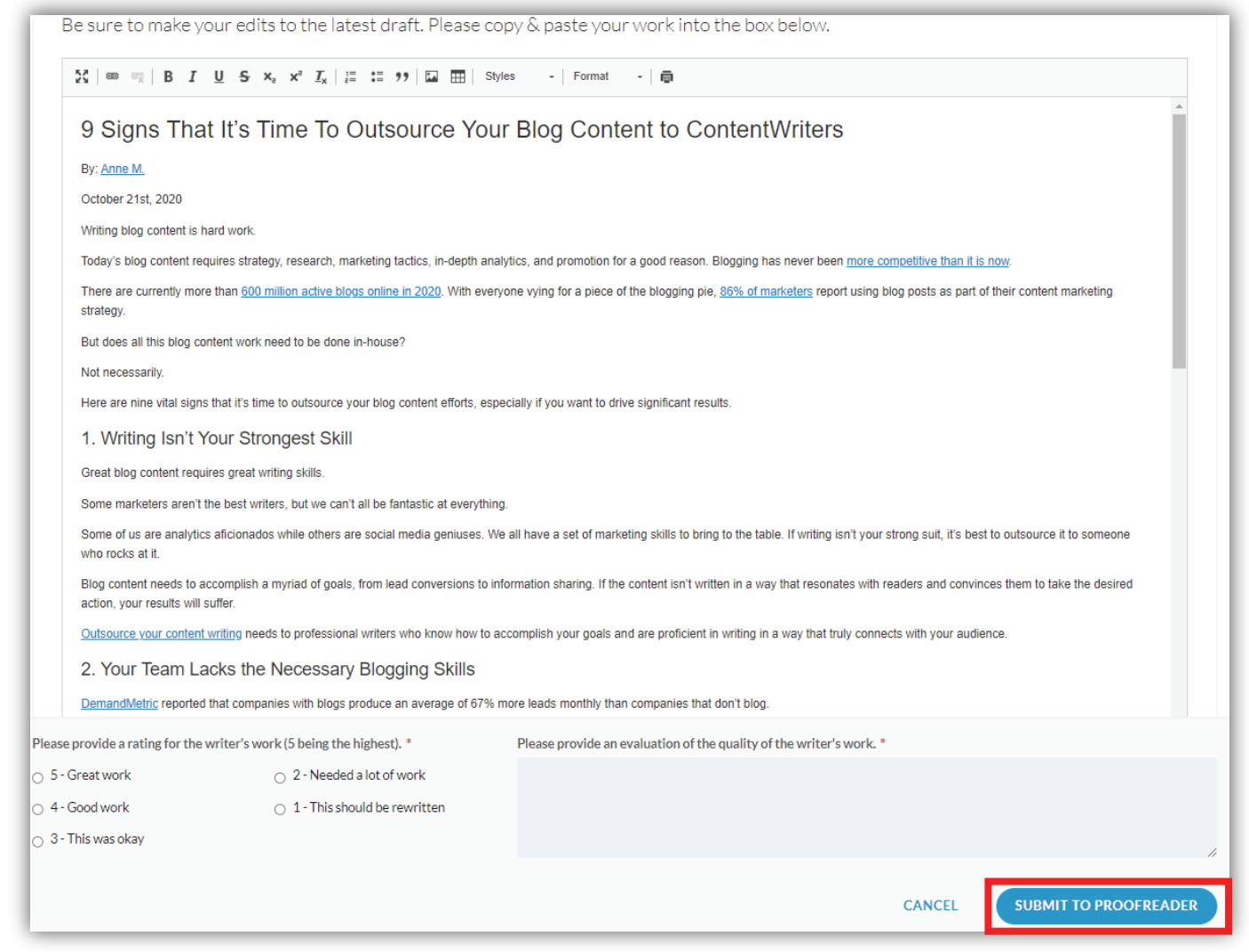

**Note**: Your feedback only goes to the CW admins by default. We may choose to share your feedback if we feel it'll contribute to a writer's further success and learning!

#### Editing (continued)

If you'd like to review past drafts and any revision requests that have been made, click the draft history button on the sidebar. You can also access this by selecting the view drafts tab text to add a new draft.

 $\bullet$ **Draft History**  $\times$  $\mathbf{r}$ In **view drafts**, you can page through the AUG. 14, 2020  $\odot$ previous drafts, or view the edit history Draft 1000413-2933/04 by Admin Adam Feedback from Admin  $\blacksquare$ to see changes between drafts. Revise AUG. 14, 2020 Draft 1000413-2933/03 by Proofreader Feedback from Client **Revise** Be sure to make your revisions to the latest draft.  $\overline{\mathbf{v}}$  Download as...  $\sim$  $\overline{\left(}$ Draft  $3/3$  > You are comparing changes between: Ø Draft 2 - Delivered on January 08, 2021. 04:04 PM (by Editor Wally) Draft 3 - Delivered on August 30, 2021. 02:14 PM (current) (by Editor Wally) **TOPIC** Test 4 © PROTECTED BY COPYSCAPE # 9 Signs That It's Time To Outsource Your Blog Content <u> By:&nbsp;[Anne to ContentWriters</u> By: [Anne M.](https://contentwriters.com/blog/author/anne/) October 21st, 2020

# Proofreading

If you were assigned as the proofreader for a particular job, log in to your dashboard and look for any assignment with the status **Proofing and the role of Proofer** and click the status badge to open the job detail page.

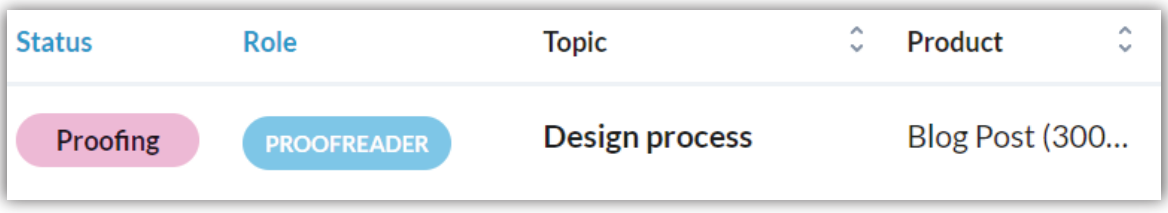

From here you will follow the exact same steps as the editor, as far as operating the ContentWriters user interface.

When you're ready to submit your draft, click **submit to Admin**. You'll be prompted to give feedback on the piece prior to final submission.

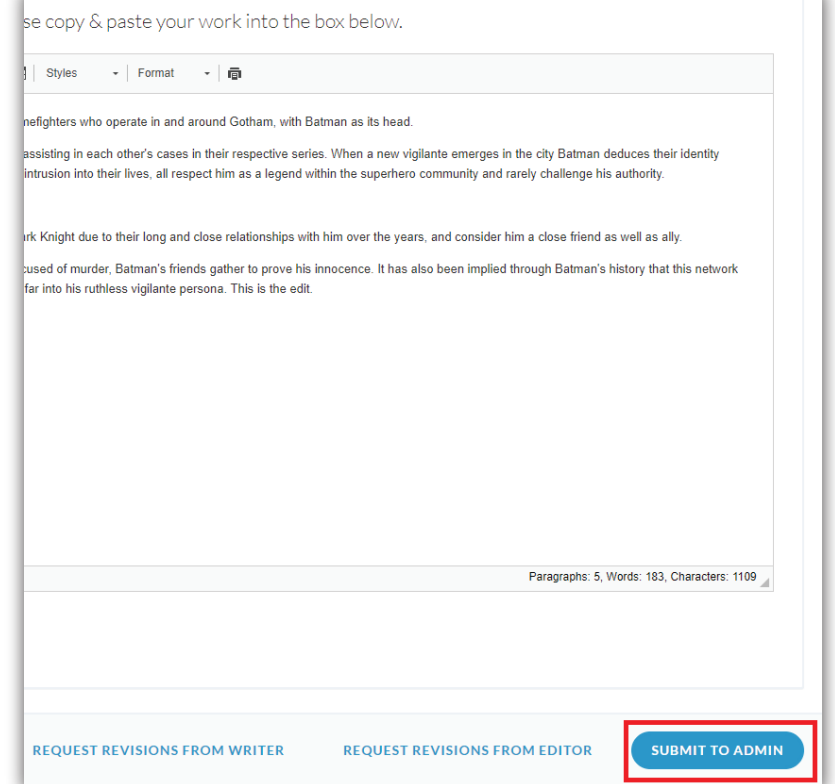

# **Requesting Revisions**

If you are assigned as the editor or proofreader of an assignment, you have the ability to request revisions from either the writer or the editor, depending on whether you are the editor or proofreader.

There are numerous reasons to send a job back to a writer or an editor. Some include, but are not limited to:

- Failure to adhere to client specifications
- Word count not falling within specified range
- Writing does not match the topic

To send a job back, select the job from your dashboard.

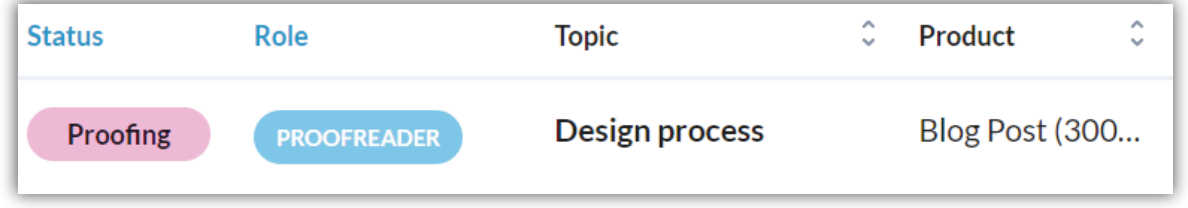

Select either **request revisions from writer** or **request revisions from editor**, depending on where in the process you feel the content missed the mark.

**Note:** if you made edits to the draft before deciding a revision was needed, upload your edited copy before sending back to the writer so that your work isn't lost.

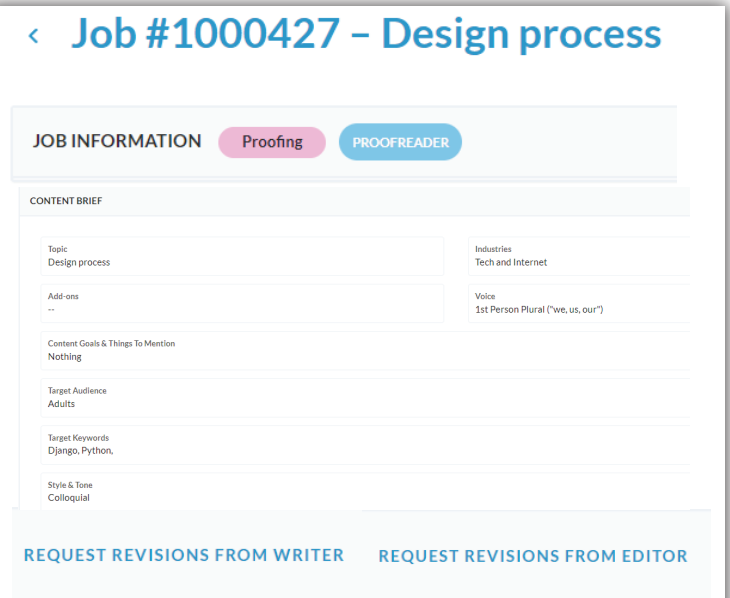

#### Requesting Revisions (continued)

Once you have selected where to direct the revision, you must provide an explanation or guidance on what adjustments you are requesting.

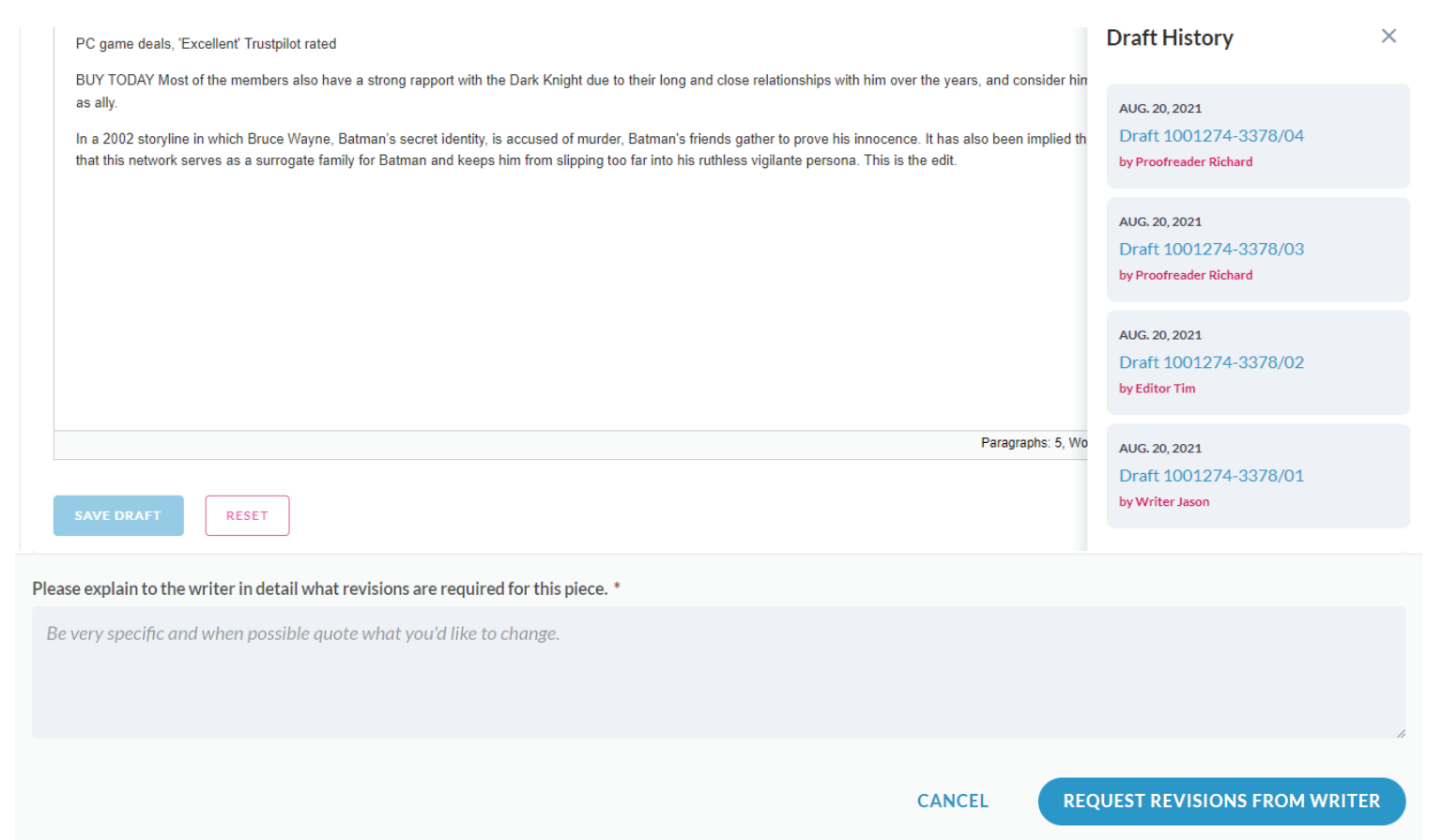

When you're done submitting your feedback, click the **request revisions from writer** or **request revisions from editor** button to forward it to that user.

#### **Making Revisions (continued)**

Click **add a new draft** and you will see that the most recent draft is already loaded in the text editor.

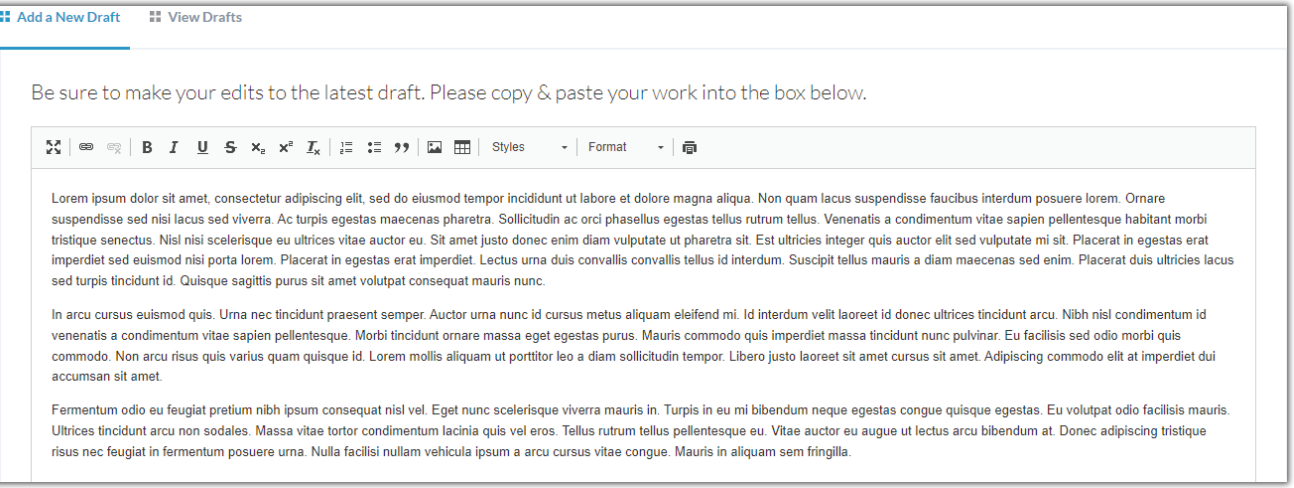

If you want to make your edits directly in the platform, simply update the draft in the text editor and click **save draft.**

If you want to make your edits using a different text editor, click **download as** and choose your desired format.

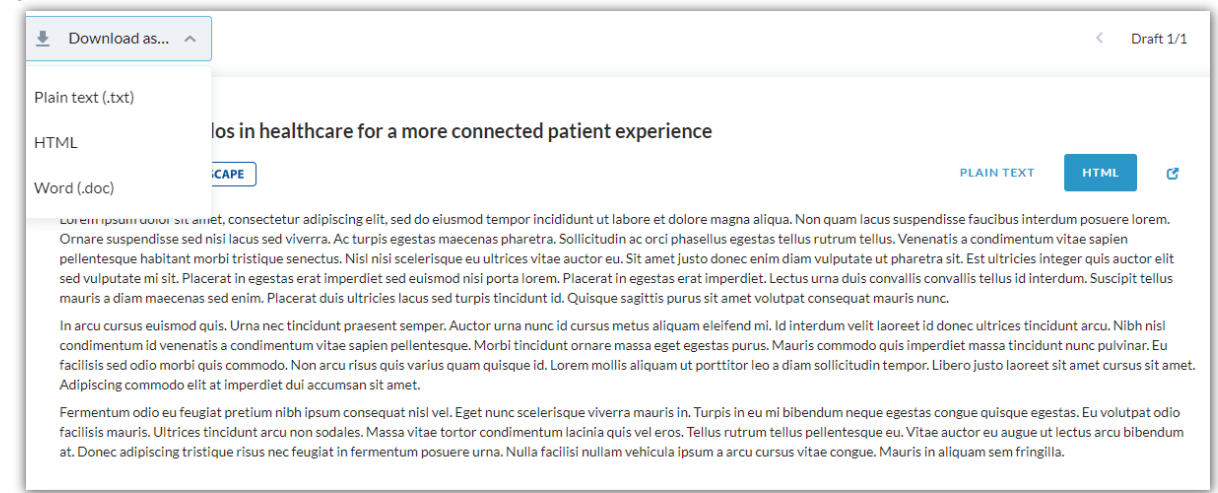

When you're ready to add your revised draft, delete the existing content in the text editor and paste in your new content, then click **save draft.**

After you've saved your draft, click **submit draft to editor.**